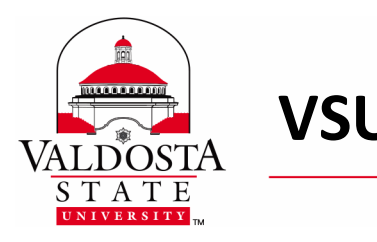

The Remote Lab allows you to access specialized software needed for select Valdosta State University courses from anywhere using a device with internet connection.

### **How does this remote connectivity work?**

- You will install the Citrix Workspace extension for Google Chrome on your Chromebook device.
- You will logon and access the remote lab.
- Labs are available on a first-come; first-served basis with limited access.
- The remote computer will automatically restart after 30 minutes of inactivity; and will also restart automatically at 3am Eastern Standard Time each day.

### **Requirements:**

- [Two-Factor Authentication](https://www.valdosta.edu/administration/it/helpdesk/2FA.php) (2FA) to securely log in using your VSU credentials.
- [Microsoft OneDrive](https://www.valdosta.edu/administration/it/helpdesk/vsu-accounts/onedrive.php) or similar storage solution (e.g., Dropbox, Google Drive) to save your work.
- You must *restart* the remote computer when finished.

### **For the best experience, we highly recommend:**

- Using a device that has a mouse and keyboard
- At least a 10 megabits per second (Mbps) internet connection

### **For assistance:**

Contact VSU Solutions Center at 229-245-4357 (HELP) during normal business hours or email [solutions@valdosta.edu](mailto:solutions@valdosta.edu) from your VSU email account.

Now, let's get you connected . . .

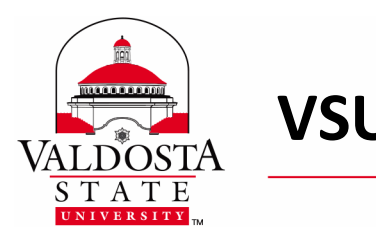

**VSU Remote Lab for Chromebook** Page 2 of 7

Rev. 3/30/2020

# **1. Install the Citrix Workspace Extension**

Go to [www.google.com](http://www.google.com/) from your Google Chrome browser.

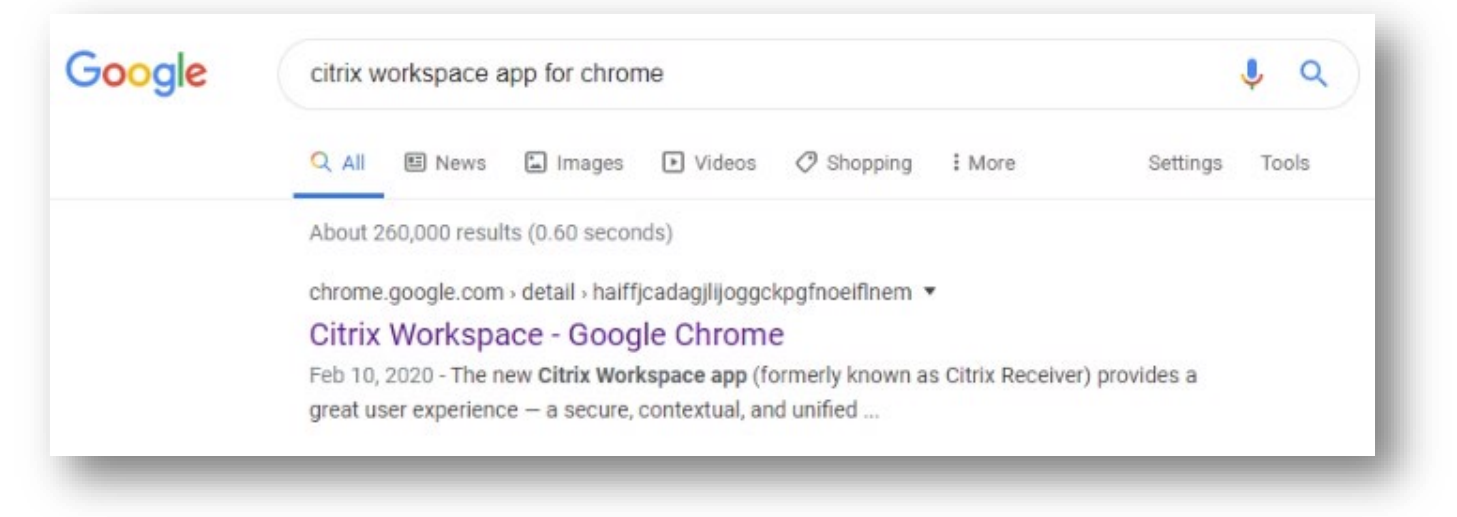

Search for *Citrix Workspace App for Chrome*.

Open the first link that directs you to *chrome.google.com*. It should take you to the Google Chrome Web Store.

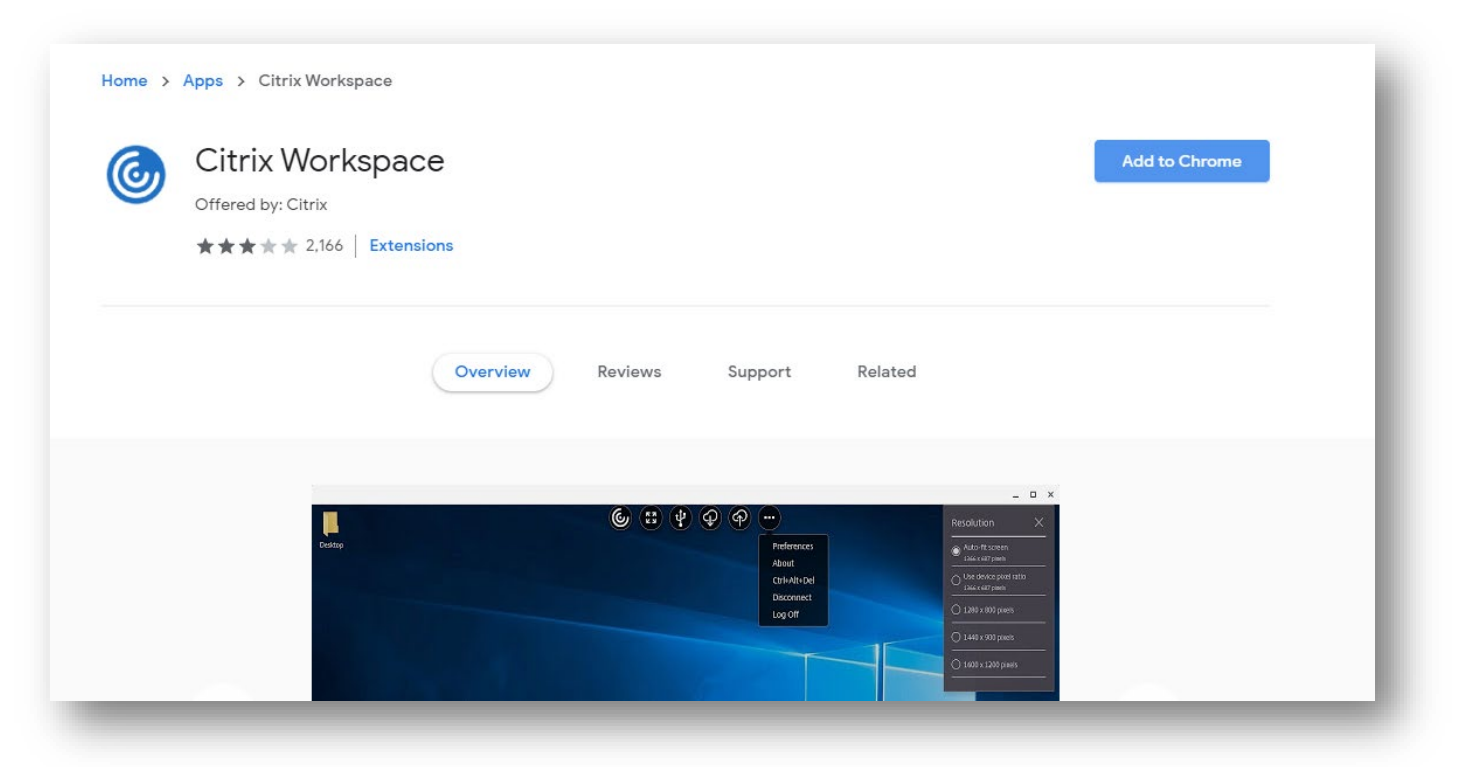

DIVISION of INFORMATION TECHNOLOGY LOCATION Pine Hall . PHONE 229.333.5974 . FAX 229.245.4349 . WEB www.valdosta.edu/it . ADDRESS 1500 N. Patterson St. . Valdosta, GA 31698-1095

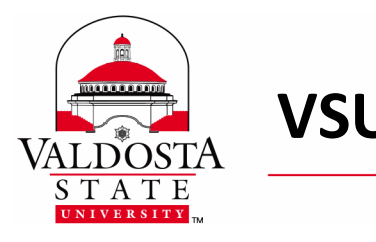

Click *Add to Chrome*. If you see a pop-up such as the one below, click *Add app*.

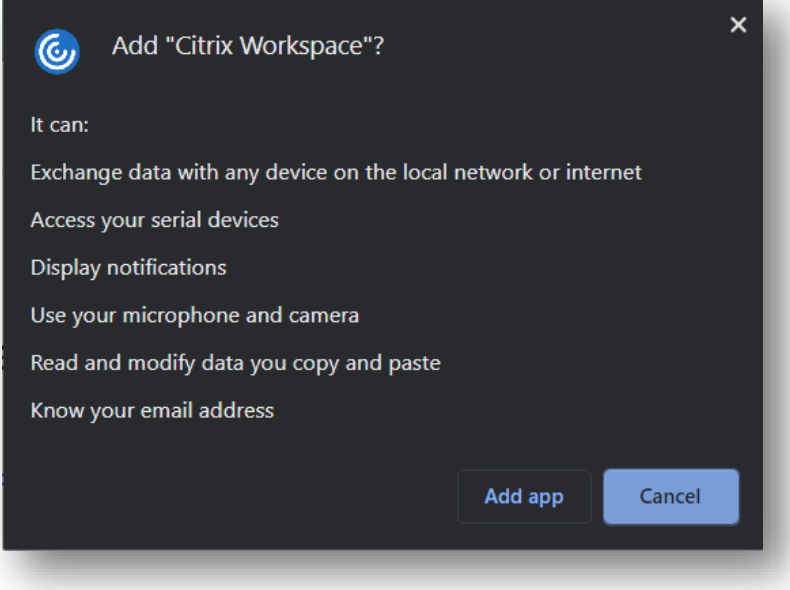

It is now installed in your Google Chrome browser.

# **2. Log on to the Remote Web Portal**

After the one-time installation, you will be redirected to your Google Chrome apps page.

Note: To access the apps page after the initial installation, click the *Apps* shortcut within the bookmarks bar at the top left of your browser window. It will be underneath the *forward* and *back* buttons.

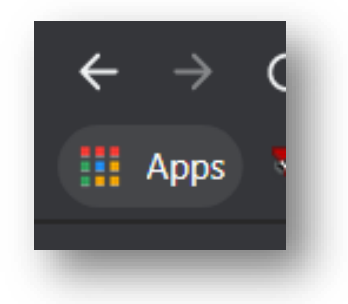

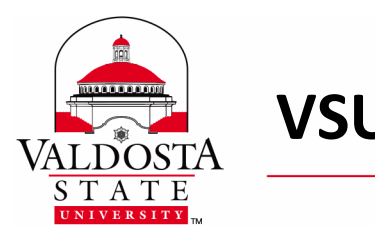

Note: If you do not see the apps shortcut, right-click anywhere on your bookmarks bar and select *Show apps shortcut*.

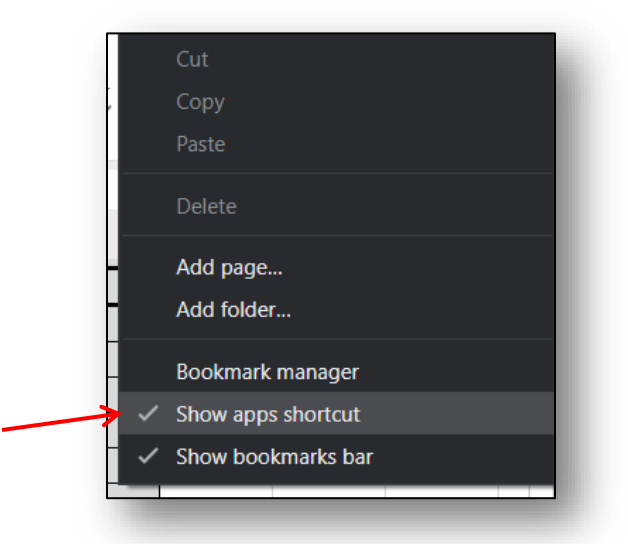

When on your Google Apps page, click the *Citrix Workspace* app.

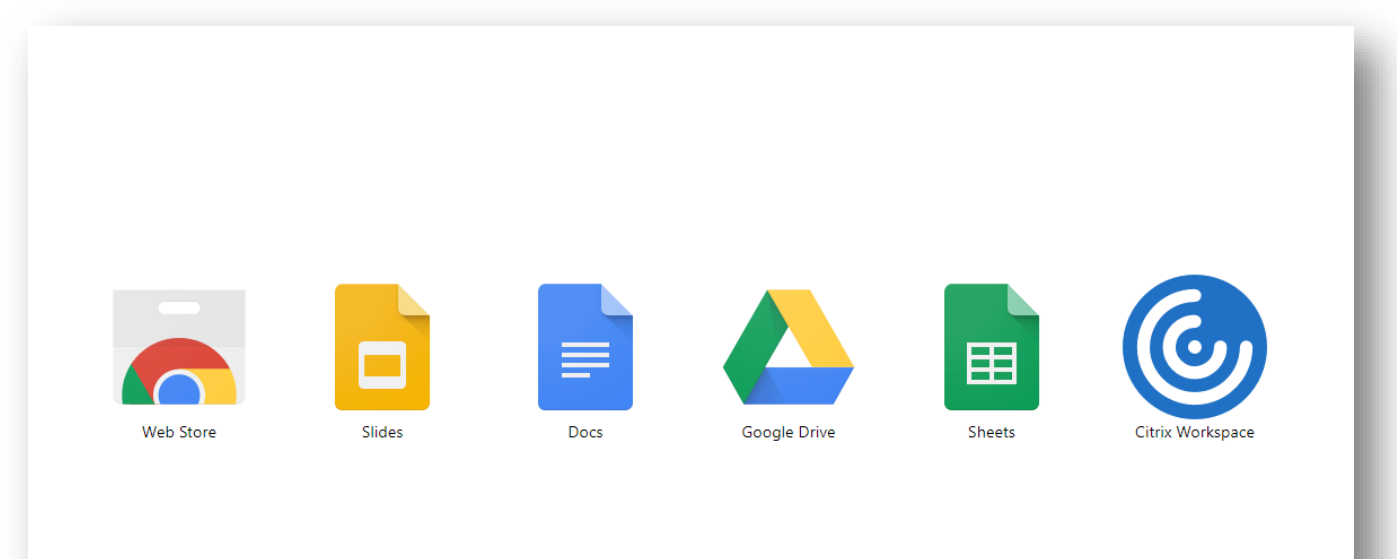

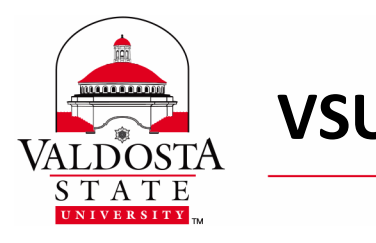

Type in the address for VSU's workspace (*https://workspace.valdosta.edu*) then click *Connect*.

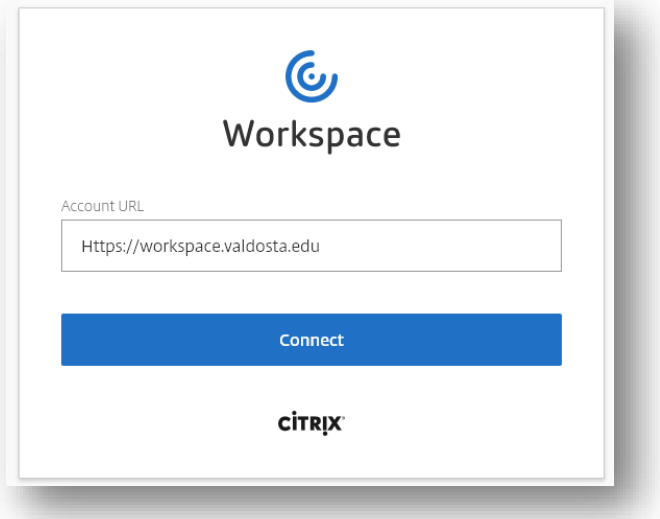

When on the Citrix login screen, enter your VSU Username in this format: **vsu\username** (example: vsu\jsmith). Then enter your **Password** and click *Log On*.

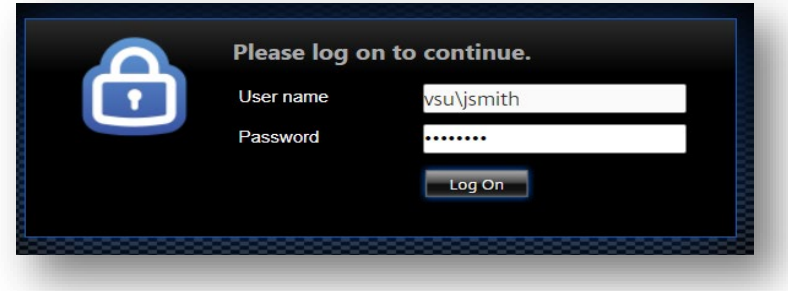

**Important! Check your phone for the 2FA Approval Notification, Text or Phone Call**  *(Tip:* [Authenticate using the Microsoft Authenticator App](https://www.valdosta.edu/administration/it/helpdesk/2FA.php#setup), the easiest method to verify your identity*.*) Note: You cannot authenticate this log on using your 2FA security questions.

Once successfully logged in, proceed to the next step.

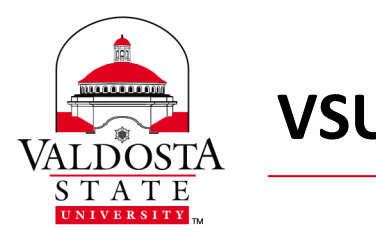

## **3. Choose a Lab**

Once the portal opens, **select the computer lab that is running the software needed for your class**.

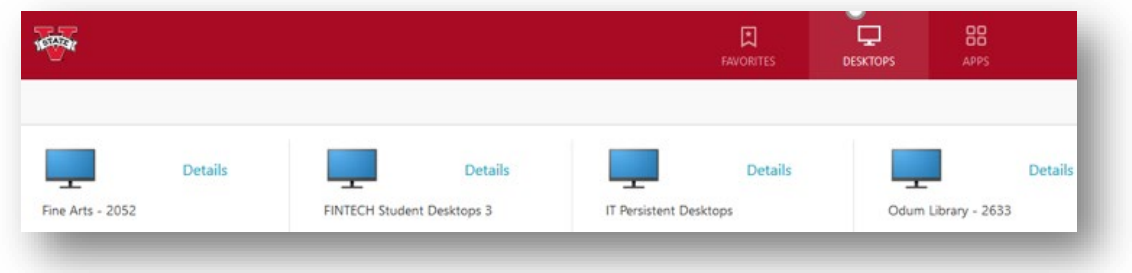

You may click **Details** to view additional options.

**Important!** If all the computers in the lab you are accessing are currently in use, a '**Cannot start**  desktop' notice will display. Access is limited. Please try again later.

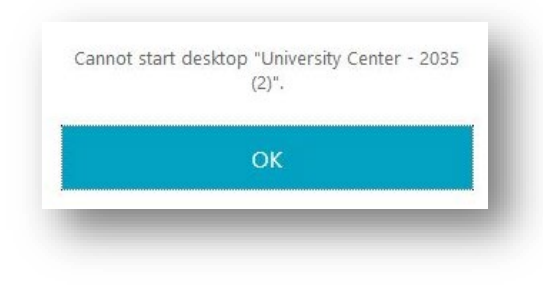

## **4. Log on to the Remote Computer**

Once connected, click the **OK** button when the blue Valdosta State University banner notice displays.

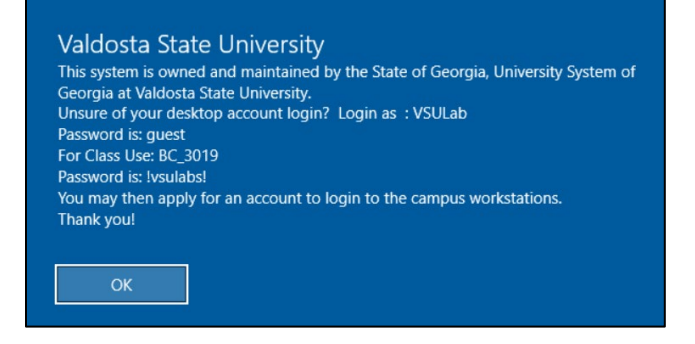

DIVISION of INFORMATION TECHNOLOGY

LOCATION Pine Hall . PHONE 229.333.5974 . FAX 229.245.4349 . WEB www.valdosta.edu/it . ADDRESS 1500 N. Patterson St. . Valdosta, GA 31698-1095

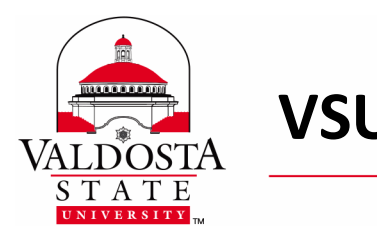

If it does not automatically log you in, **enter your VSU username and password** as normal.

### **Congrats! You can now utilize the software included within this computer lab.**

**Important! You cannot save your work directly to the remote computer.** You MUST save to [Microsoft OneDrive](https://www.valdosta.edu/administration/it/helpdesk/vsu-accounts/onedrive.php) or a similar cloud storage solution, or a location designated by your instructor.

## **5. When Finished… Restart the Remote Computer.**

**To Restart:** Click the **Windows Start** icon > click the **Power** icon > select **Restart**.

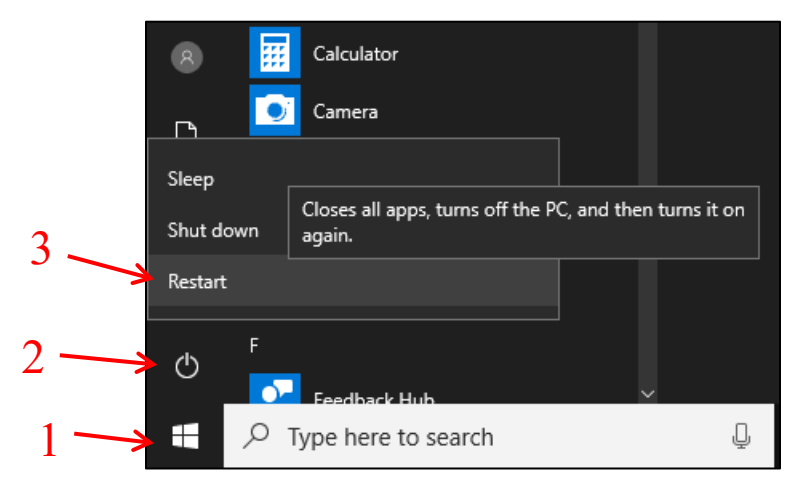